# Dell BYOD K-12 Education

### BYOD Shopping and Ordering Guide

Dell BYOD Premier provides you with a secure online toolset for purchasing. This step by step guide will show you how to make your purchase

Please note. Unless Dell has expressly agreed in writing that an active agreement with your organization applies to orders via the Premier Page, all orders placed through a BYOD Premier Page are subject to and governed by Dell's [Commercial Terms of Sale.](https://www.dell.com/learn/au/en/aucorp1/terms-conditions-of-sale)

## **Logging into Dell BYOD**

Click on the Dell BYOD portal link provided by the school

**Standard Configurations** 

## **Shopping and Reviewing Products**

BYOD Standard Configurations. Clicking on the "Name" description makes it easy to review the complete device configuration. When ready, "add to cart"

> Filter By Sort By: Default  $\left|\frac{A}{2}\right|$  Search your Standards by name, product type, category and more  $\alpha$ **Name** Product Price: Latitude 3310 Education 13.3" Laptop/Touch Add to Car Screen/i5/8Gb/256SSD with **Customise & Bu** 3Yr Warranty including Category **Accidental Damage Protection** Product Price Name: 13.3" Convertible/Touch New Latitude 5320 **Add to Cart** Screen/i5/8Gb/256SSD/3Y **Warranty including Accidental** Category: se & Bu Convertible 2-in-1 Damage Protection

### **Add to Cart**

As you shop, simply click on "Add to Cart" for each item you would like to purchase

**Please note.** Standard Configurations display an excluding GST price. The Total price **"including GST"** is displayed when viewing your Cart prior to checkout

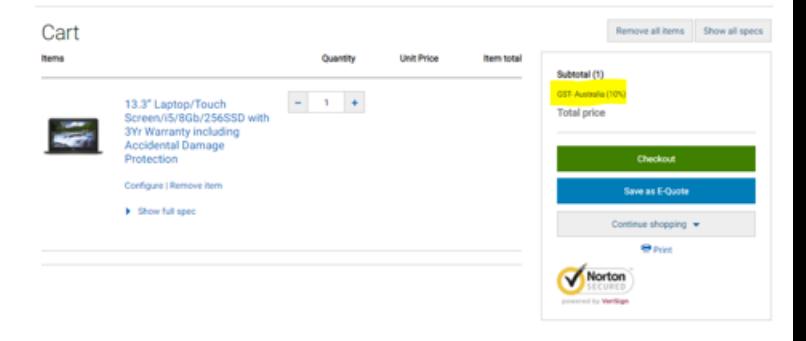

### **Placing an order**

Once you have added all products to a cart, click on "Checkout" and complete the steps. A progress bar along the top of the page displays where you are on the checkout path

### **Contact Information**

- **Enter Order Contact Information**
- Enter Student Name

### **Billing & Shipping**

- Enter Billing & Shipping information
- Please note a "**PO Box cannot be used**"

#### **Payment**

Enter your credit card information

#### **Complete Trade Compliance Questions**

- Example. "Home Use"
- Example. "These products will be used at the listed Ship- To Address Enter your credit card information

#### **Review, Submit & Order Confirmation**

- Review your order details and edit if necessary
- Click "Continue Securely" to complete the order process.
- An Order Confirmation screen will appear with your Dell Internet Reference Number (IRN) for order tracking purposes. An Order Confirmation email will also be sent to your nominated email address

### **Delivery, Tracking & Questions**

- Order Status Link. **[www.dell.com/support/order](http://www.dell.com/support/order-status/en-au/order-support)[status/en-au/order-support](http://www.dell.com/support/order-status/en-au/order-support)** Enter your Internet Receipt Number (IRN) and Click "Find My Order"
- Should you have questions regarding your delivery, whilst on the same Order Status page click on **Contact Customer Support**, then "Fill Out Form" and Submit.

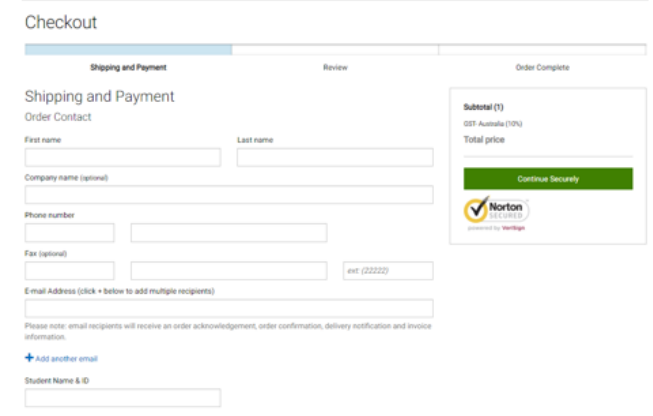

#### Trade Compliance

Dell is a US corporation, and is therefore subject to all US Export Laws and Regulations. The export of any Dell products or software must be made in accordance with all applicable laws of the United States and local country regulations, including but not limited to, the US Export Administration Regulations. This may require that an export license be obtained, or that certain declarations be provided to US or local government regarding the products being exported. Click here for further information

v

How will these products be used?

Home

Where will these products be used?

These products will be used at the listed Ship-To Address

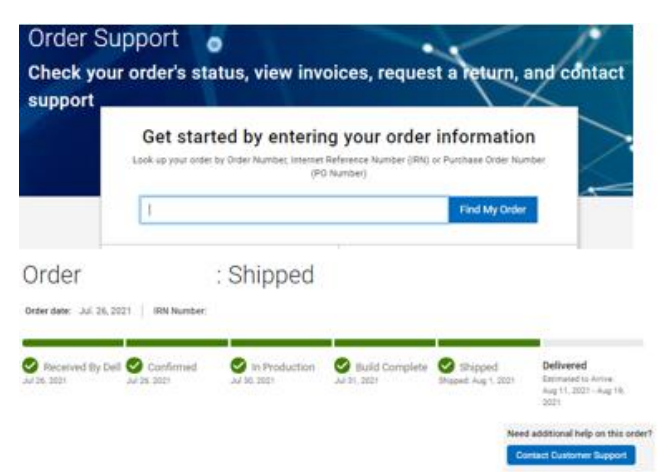

#### Contact Us

- For general assistance
- Phone: 1300 302 375 (Monday to Friday 9am 5pm EST)
- Email: dell.byod.anz.k12@dell.com

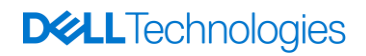